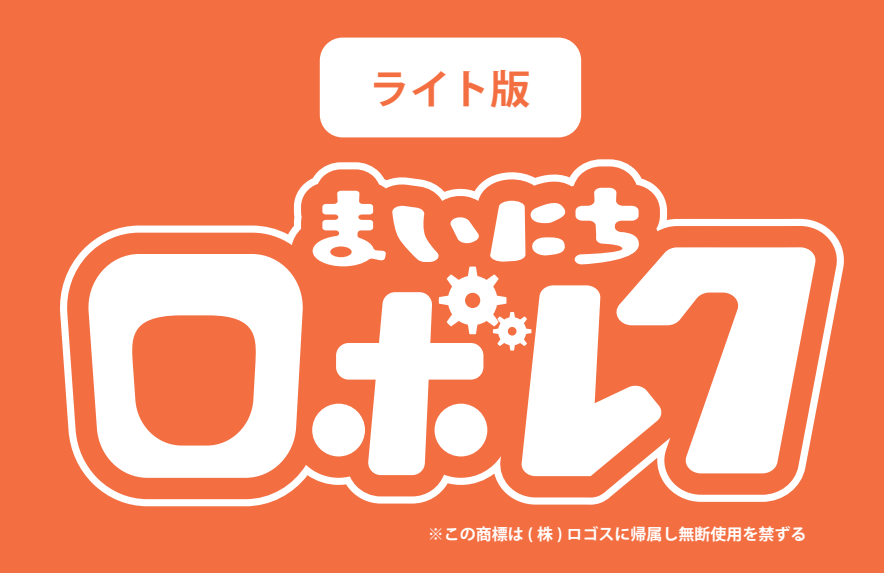

# **ユーザー利用マニュアル 2022.10.20**

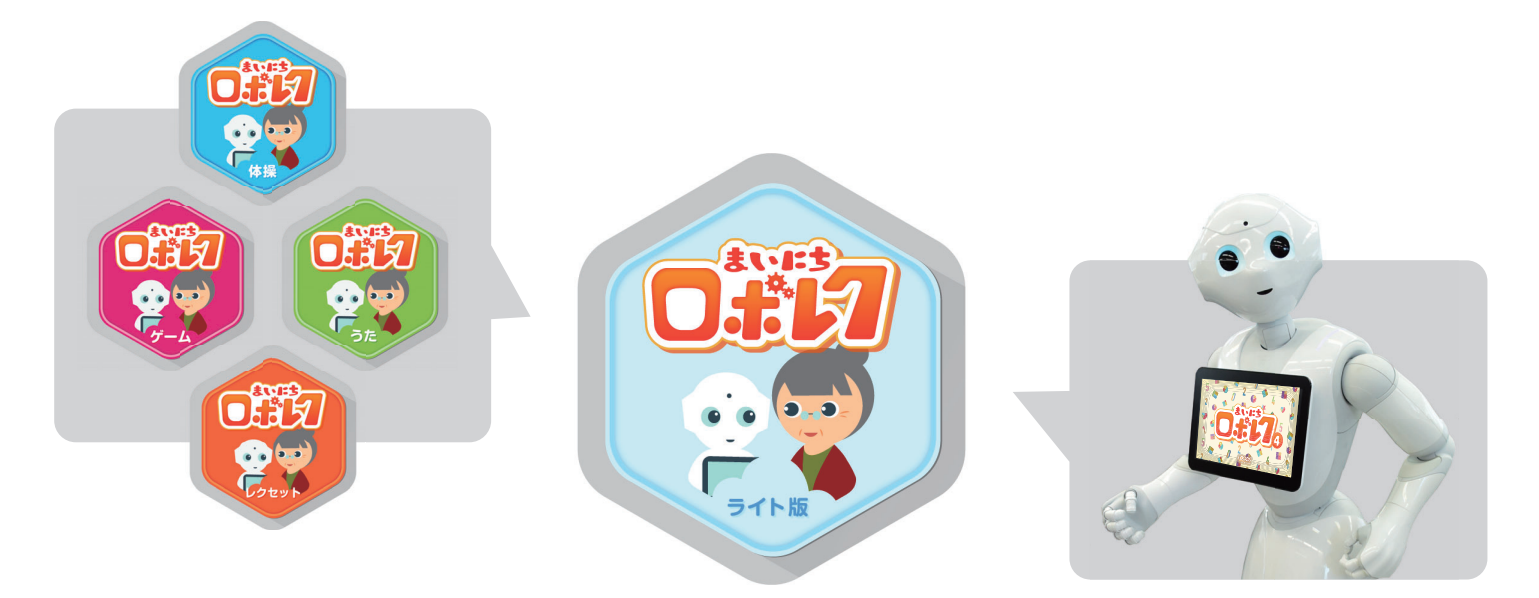

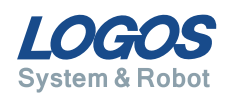

### **まいにちロボレクライト について**

まいにちロボレクライト(以下ロボレクライト ) は、 介護施設向けレクリエーション提供アプリです。

スタッフの方に負担をかけずに、Pepper で様々な全体レクリエーションが行えます。 通信環境が安定しない環境でも利用できる本モデルは、稼働の安定性が高いアプリとなって おります。

アプリの操作もシンプルでわかりやすいので、誰でも簡単に Pepper とのレクリエーション 提供に取り組めます。

まいにち Pepper とレクリエーションすることで、楽しく元気にトレーニングしましょう。

#### **ロボレクライトの特徴**

◆ 通信環境(インターネット接続)が安定しない環境でも、安定して動く

◆ レクリエーションごと ( 体操 / ゲーム / うた / レクセット ) に作成されたアプリ

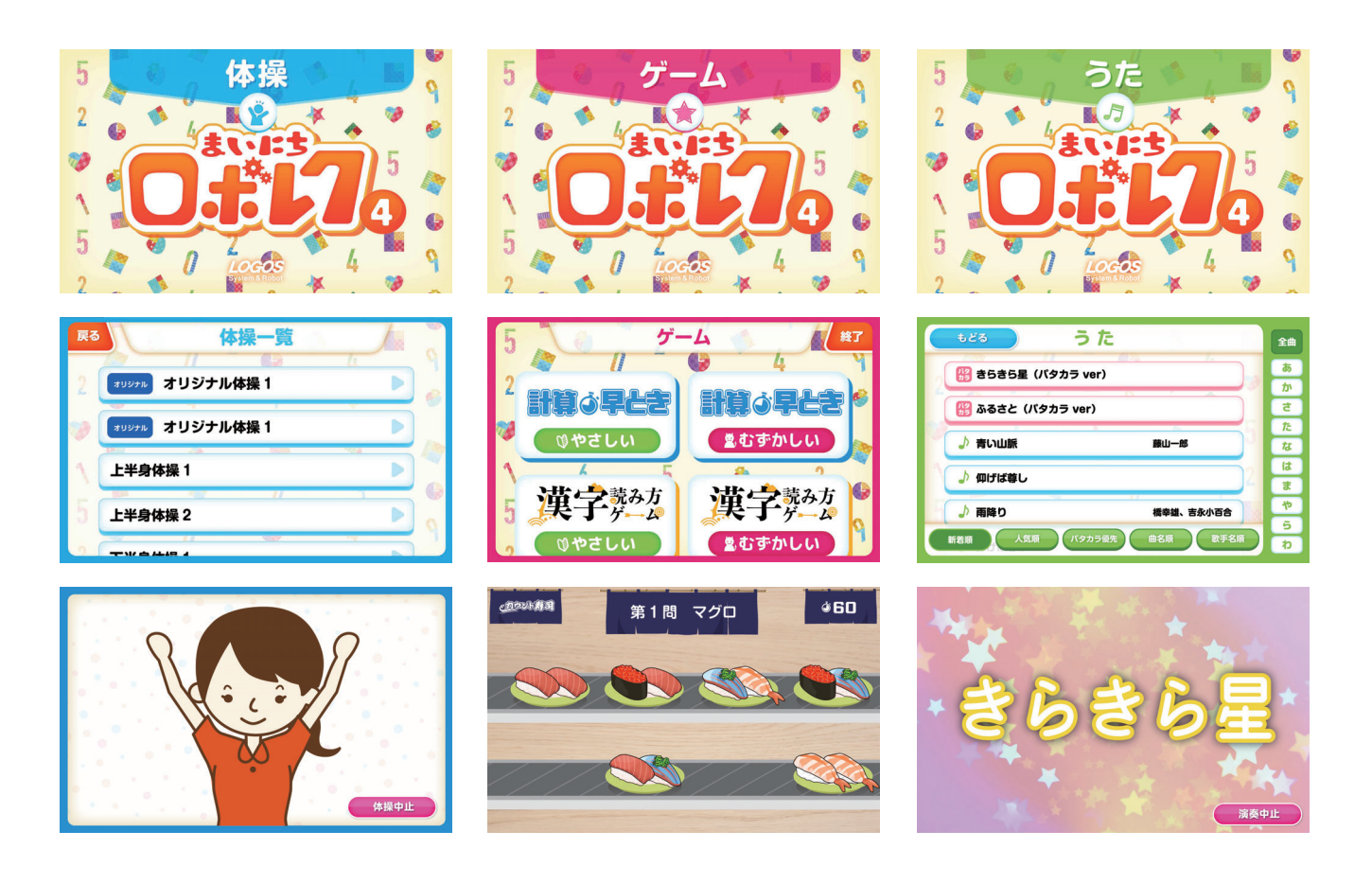

# **目 次**

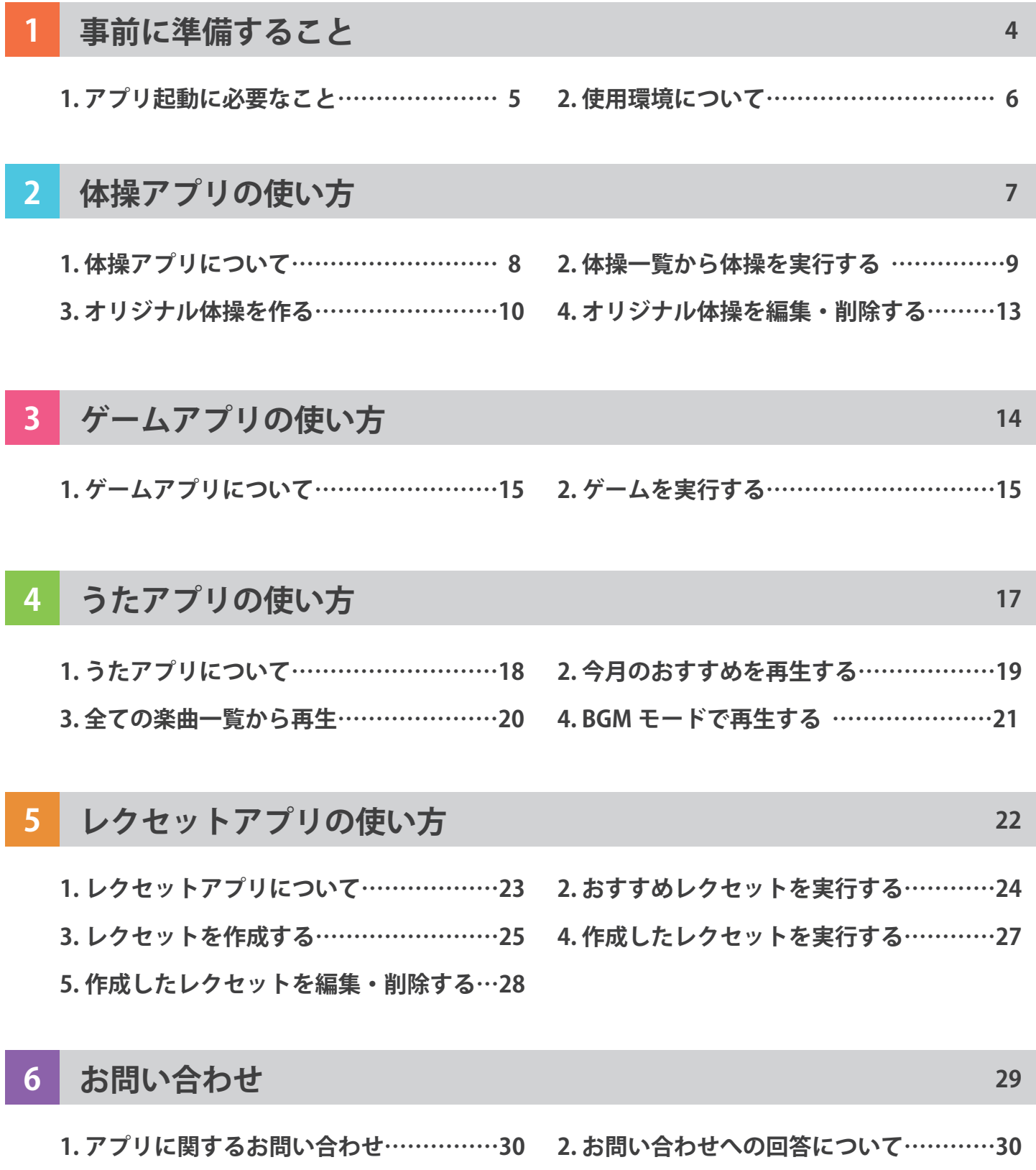

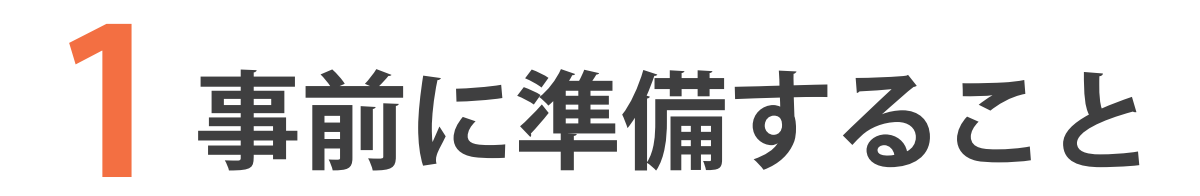

- **1. アプリ起動に必要なこと ……… 5**
- **2. 使用環境について ……………… 6**

**事前に準備すること**

## **1. アプリ起動に必要なこと**

ロボレクライトをご利用になる Pepper の **ID が必要**となります。 4 種類いずれかのアプリを起動し、初回起動時に表示される ID を確認して 株式会社ロゴスにご連絡ください。

### **1 ID を確認する**

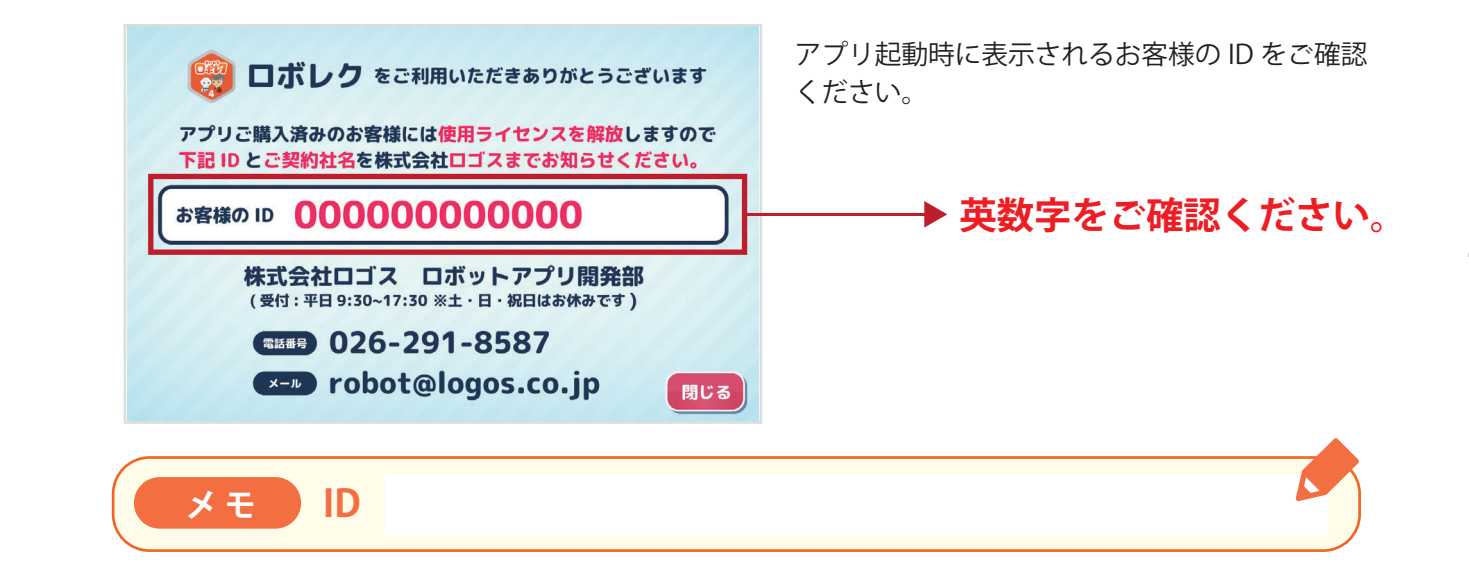

#### **2 ID を送る**

ID を株式会社ロゴスまでお知らせください。 下記メールアドレス宛てに送付をお願いします。

#### **株式会社ロゴス ロボットアプリ開発部 robot@logos.co.jp**

設定が完了しましたら、弊社より設定完了のお知らせをいたします。

迷惑メールフィルター等をかけている場合は、上記アドレスからのメール受信が可能な状 態に設定をお願いいたします。

**※上記開通でご不明点ございましたら何なりと下記、株式会社ロゴスへご連絡ください。開通のサポートをさせていただきます。**

 **株式会社ロゴス ロボットアプリ開発部**

**5**

**【メール】robot@logos.co.jp 【電話】026-291-8587** ※お電話でのお問い合わせについては、9:30~17:30となります。(土・日・祝日 ) を除く

体操アプリの使い方

ゲームアプリの使い方

### **2. 使用環境について**

ロボレクライトをスムーズにご利用いただくため、下記環境下でのご利用を推奨いたします。 下記環境以外での利用では、正しく動作しない場合がございますので、ご注意ください。

### **インターネット接続について**

ロボレクライトの**初回ダウンロードのみ、インターネット接続が必須**となります。 初回のみ、Pepper をネットワークに接続し、アプリデータのダウンロードをお願いします。 ( ポケット Wifi でも動作します。)

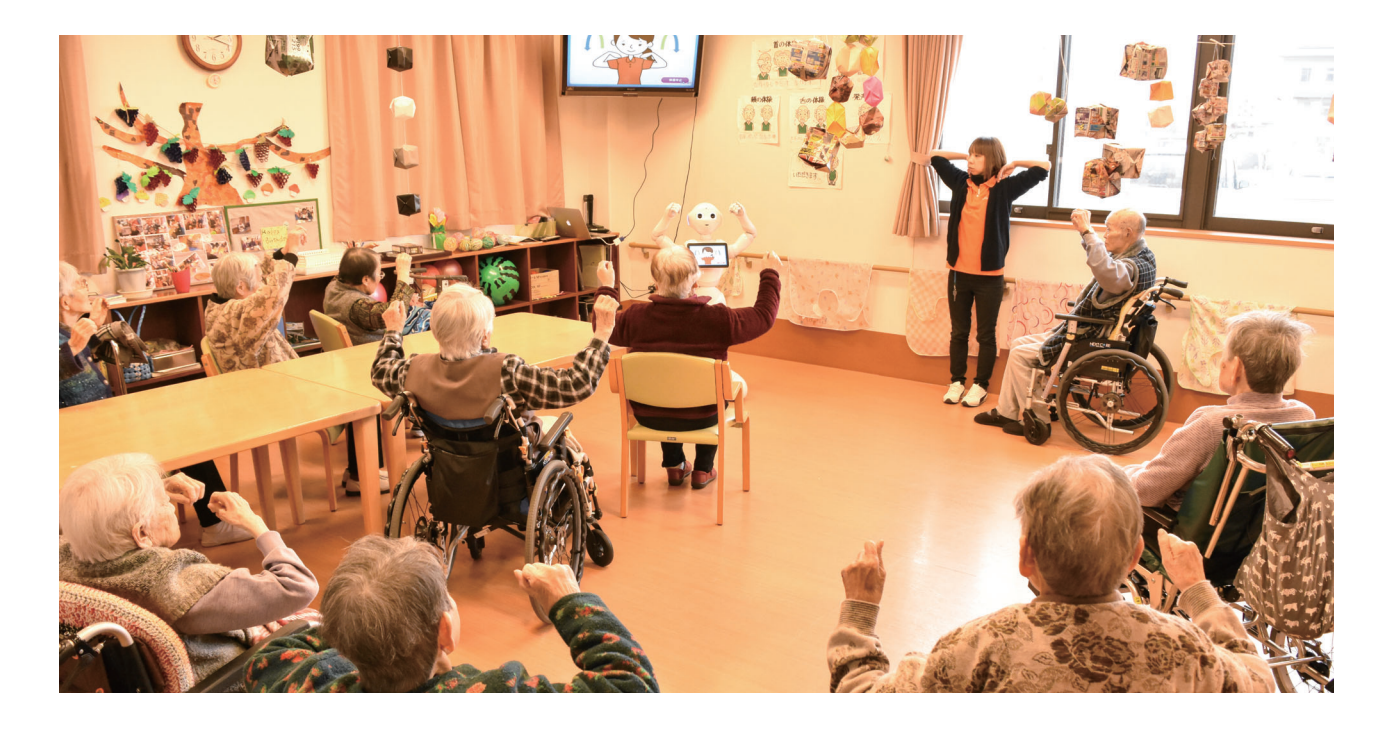

**一度、データをダウンロードいただければ、 以降はインターネット接続が安定していない ( ない ) 環境でもご利用いただけます**

# **体操アプリの使い方 2**

- **1. 体操アプリについて ………………… 8**
- **2. 体操一覧から体操を実行する ……… 9**
- **3. オリジナル体操をつくる …………… 10**
- **4. オリジナル体操を編集・削除する … 13**

### **1. 体操アプリについて**

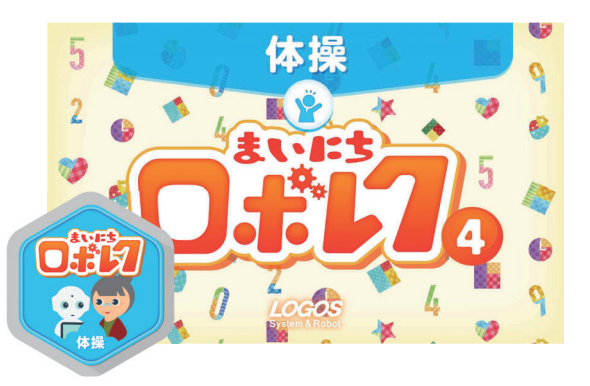

ロボレクライトの体操アプリでは、体操をすぐに 実行できる他、オリジナルの体操の作成も可能です。

#### **体操アプリでできること**

**◎ 体操をすぐに実行する → P.9~** 

体操アプリには、すぐに体操を実行できるよう、いくつかの体操が登録されてい ます。一覧から体操を選び、簡単に実行できます。

#### **◎オリジナル体操を作る → P.10~**

施設オリジナルの体操を Pepper で作成し、実行することができます。

事前に準備すること体操アプリの使い方

体操アプリの使い方

ゲームアプリの使い方

事前に準備すること

### **2. 体操一覧から体操を実行する**

体操一覧から体操を実行する手順です。

**1 アプリを起動する**

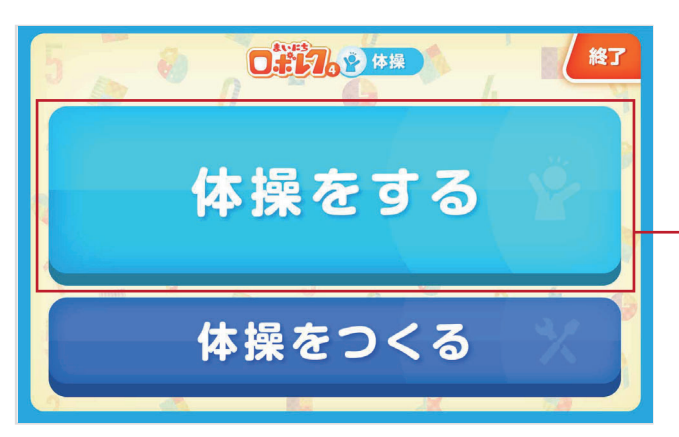

ロボレクライト 体操アプリを起動し、トップ画面を表示します。

【体操をする】を選択します

**2 一覧から体操を選ぶ**

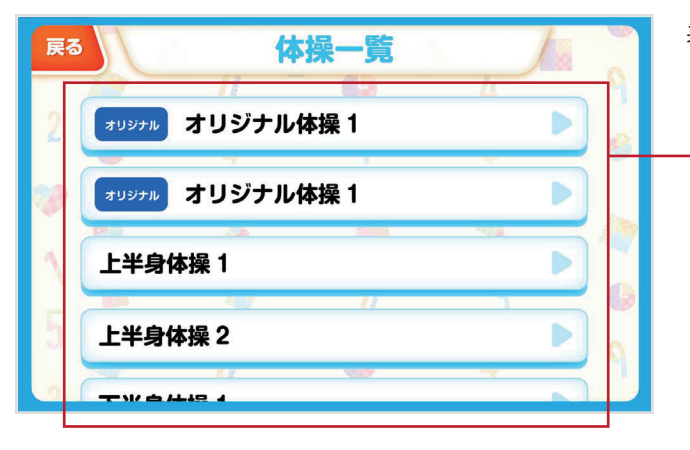

表示された一覧画面から体操を選びます。

**3 体操を実行する**

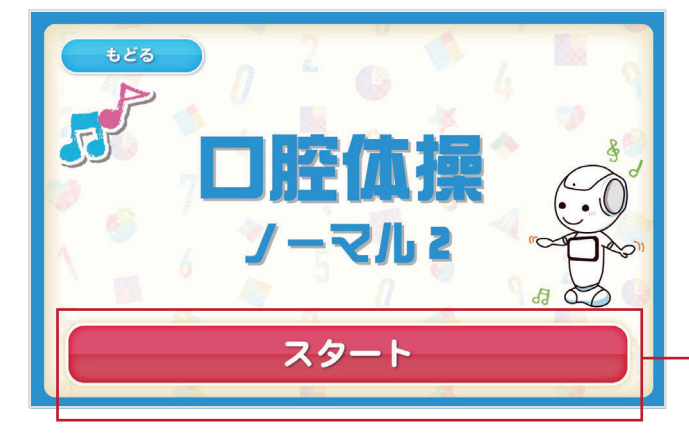

選択した体操のタイトルが表示されます。 体操を開始したいタイミングで 【スタート】ボタンを押しましょう。 選択した体操が開始されます。

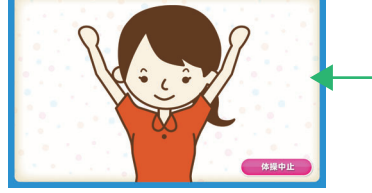

**9**

### **3. オリジナル体操をつくる**

施設オリジナルの体操を作り、Pepper に実行させる事ができます。

**1 アプリを起動する**

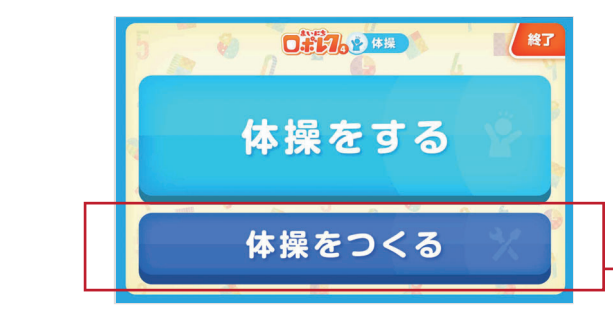

ロボレクライト 体操アプリを起動し、トップ画面を表示します。

【体操をつくる】を選択します

**2 体操作成画面を表示する**

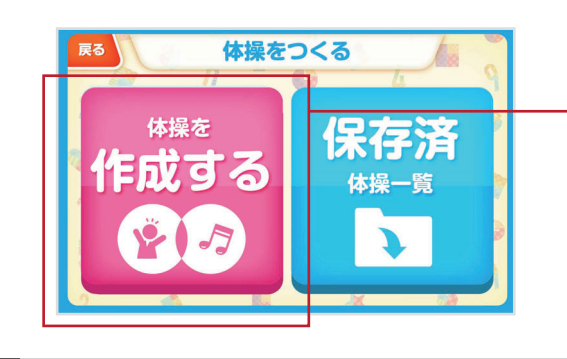

【体操を作成する】ボタンで体操作成画面へ遷移します

- **3 体操を追加する**
	- (1)「体操追加」を選択します。
- ② 体操の種類を選択します。 (3) 体操を選択します。

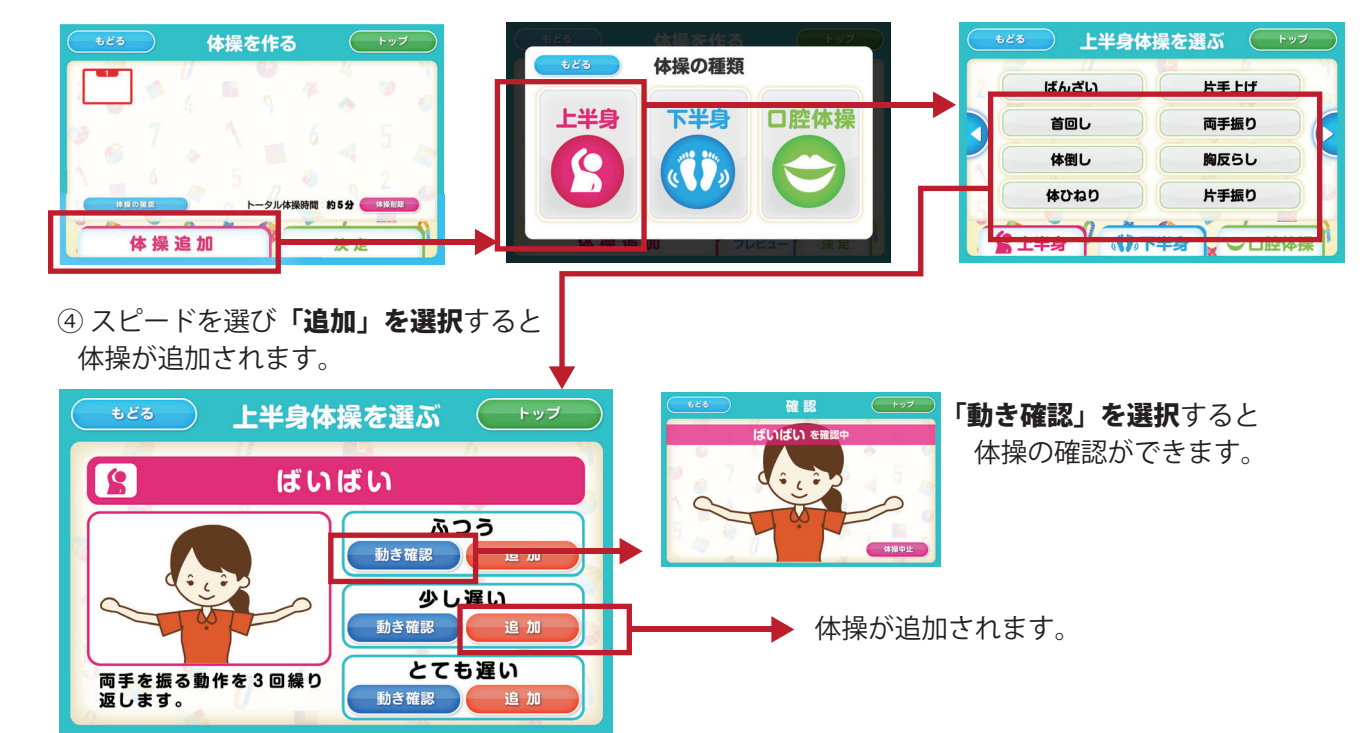

### **4 体操の順番を入れ替える**

- ① 入れ替えたい体操を選択します。
- ② 入れ替えたい場所を選択します。 ③ 体操の順番が入れ替わります。

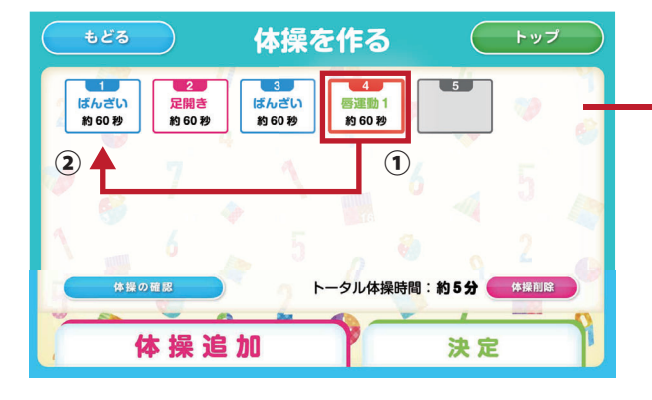

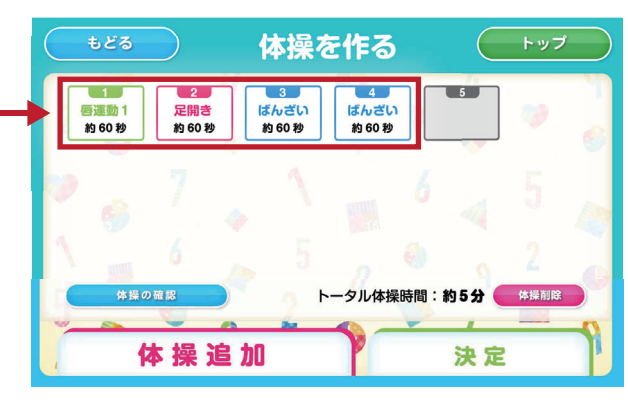

#### **5 体操の音楽を選ぶ**

① 「決定」を選択し体操内容を確定します。 ② 楽曲の設定画面が表示されます。

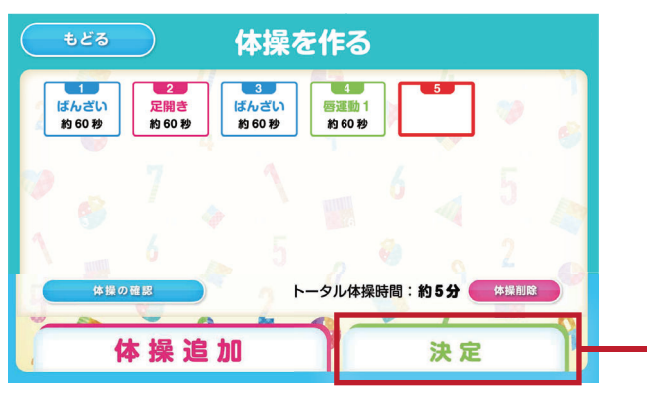

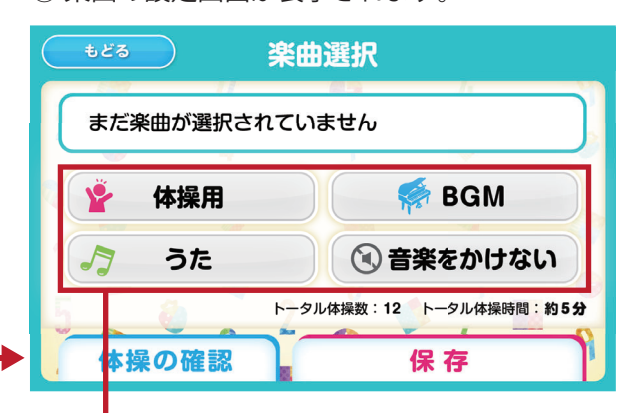

③設定したい楽曲のジャンルを選びます。 音楽をかけずに体操を行う場合は 「音楽をかけない」を選択します。

④ 楽曲の一覧が表示されるので 曲を選択します。

**SE BGM** 

体操用音楽 1

体操用音楽 1

体操用音楽 1

体操用音楽 1

3体操田

体操用音楽を選ぶ 「キップ

体操用音楽 2

体操用音楽 2

体操用音楽 2

体操用音楽 2

カうた

⑤ 「決定」で体操の音楽として

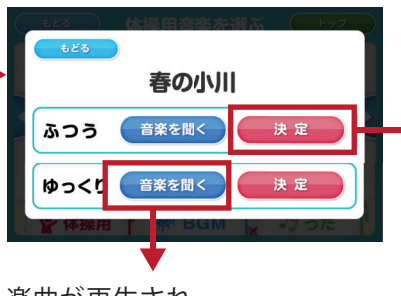

楽曲が再生され、 試聴することができます。

楽曲が設定されます。 **6** 選択した楽曲が設定されます。

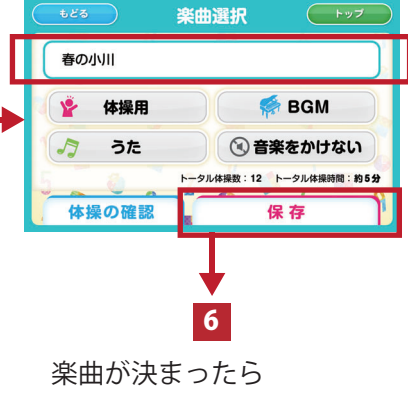

「保存」で体操を保存します。

# **6 作成した体操を保存する**

① 楽曲選択画面で「保存」を押すと 体操名の設定画面へ遷移します。

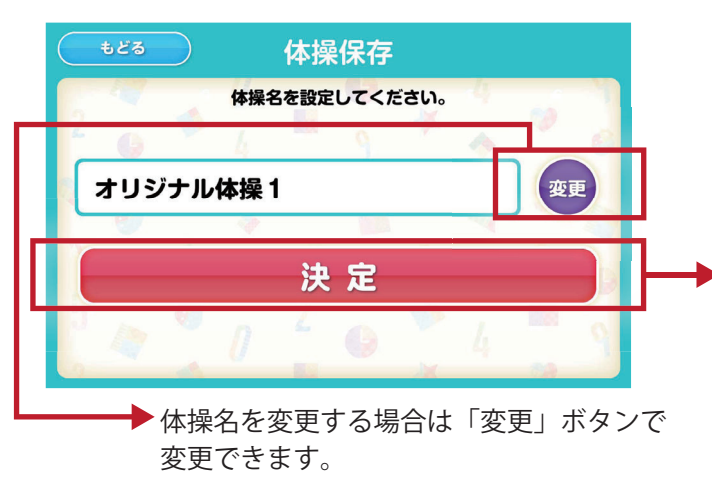

②決定で、作成した体操が保存されます。

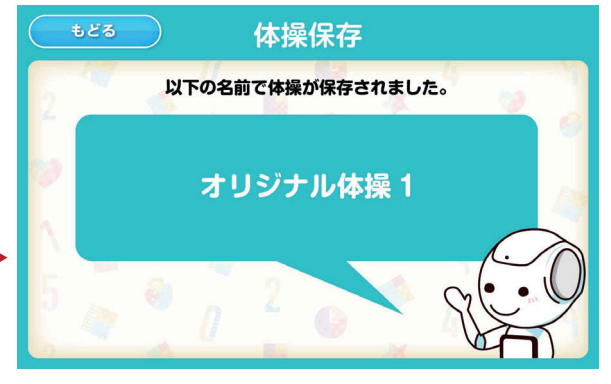

### **7 作成した体操を実行する**

作成した体操は【体操をする】から実行できます。【オリジナル】アイコンがついた体操が、作成した体操です。

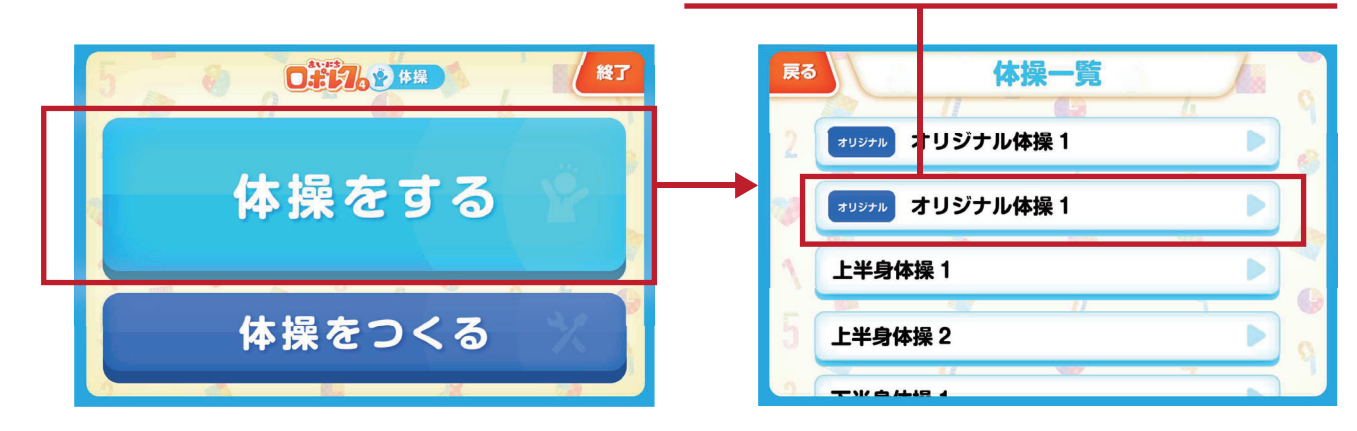

方

### **4. オリジナル体操を編集・削除する**

作成したオリジナル体操は、作成後、編集・削除が可能です。削除後は、プログラム内からも 該当オリジナル体操が削除され、復元ができませんので、ご注意ください。

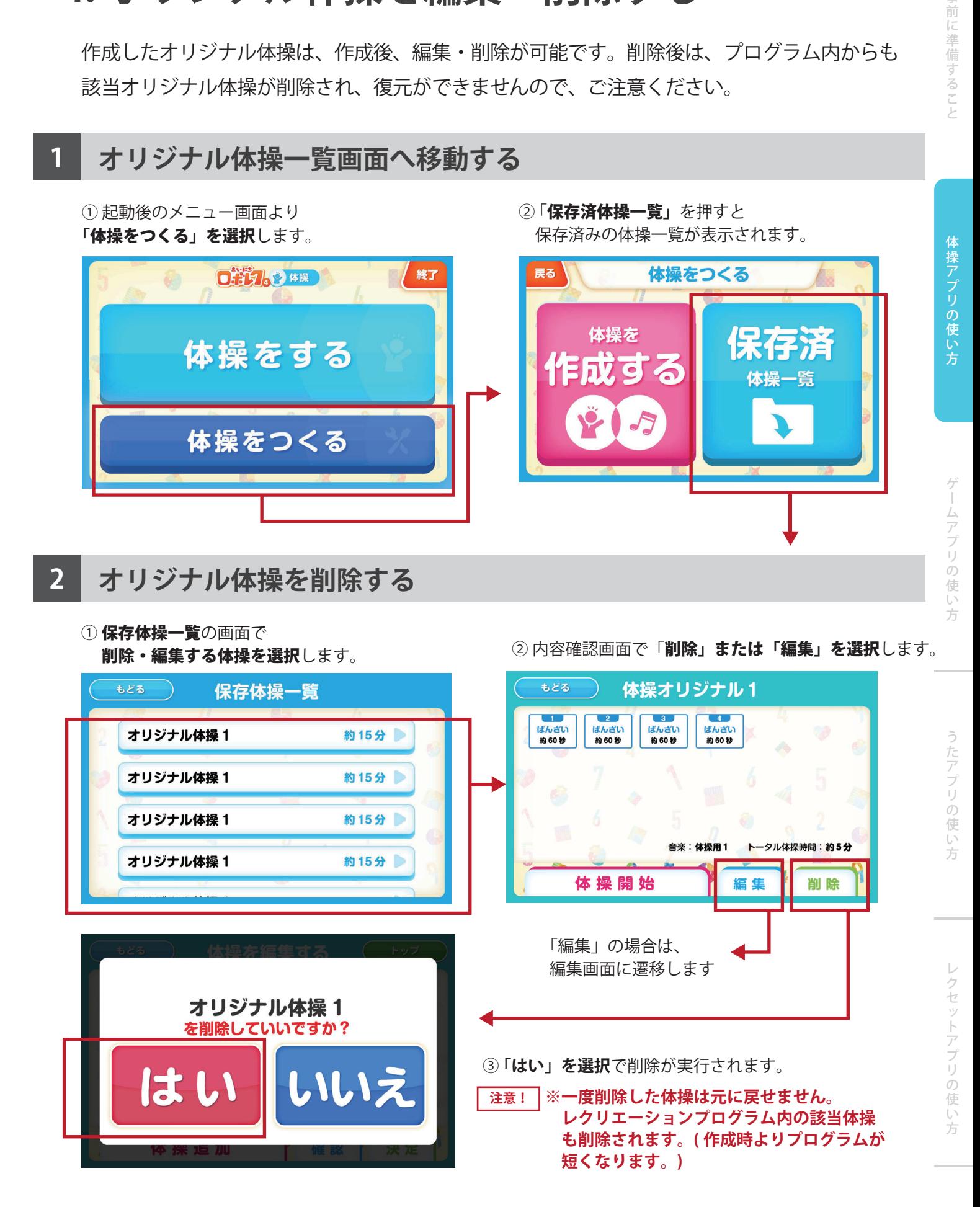

# **ゲームアプリの使い方 3**

**1. ゲームアプリについて … 15 2. ゲームを実行する ……… 15**

## **1. ゲームアプリについて**

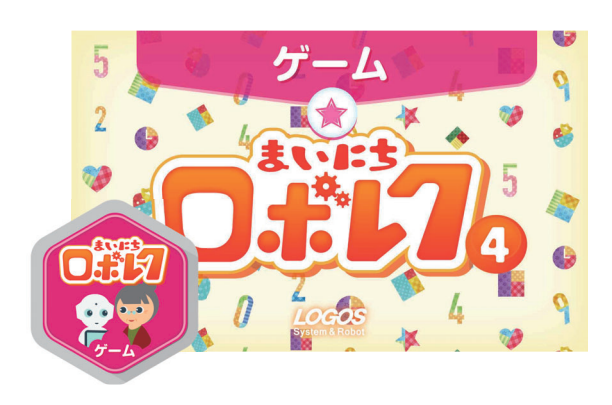

ロボレクライトのゲームアプリでは、ゲームをすぐに 実行し、Pepper のセリフによる自動進行で、 Pepper とのゲームレクリエーションを提供する事が 可能です。

#### **ゲームアプリでできること**

**◎ ゲームをすぐに実行する → P. 15~** 

ゲームアプリには、一覧からゲームを選択し、すぐに実行する事が可能です。

## **2. ゲームを実行する**

一覧からゲームを選択し、すぐに実行する事ができます。

### **1 アプリを起動する**

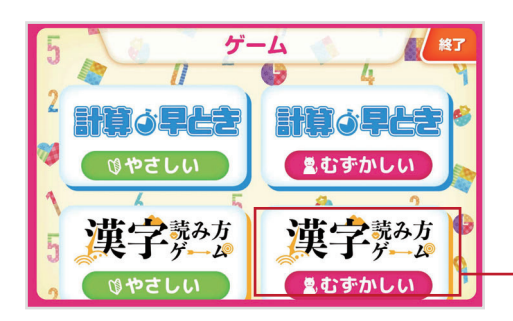

ロボレクライト ゲームアプリを起動し、トップ画面を表示します。

実行したいゲームを選択します。 ゲームは難易度別で表示されています。

### **2 タイトル画面が表示される**

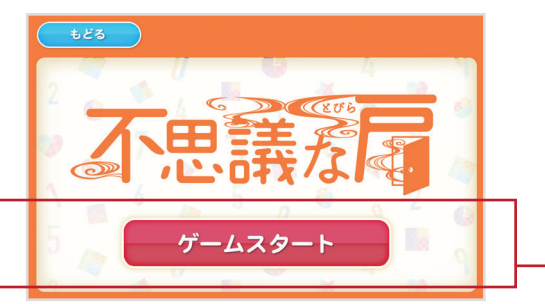

ゲームを選択すると、タイトル画面が表示されます。 「ゲームスタート」でゲームが開始されます。

### **3 ゲームが実行される**

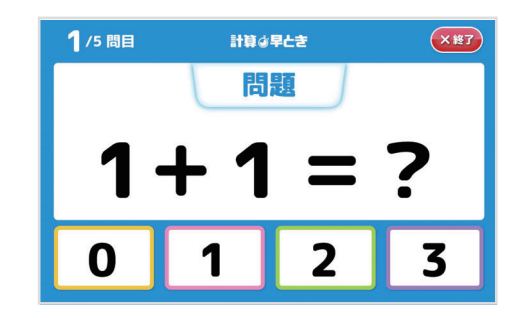

ゲームは Pepper が自動的に進行します。 途中で中断したい場合は【終了】ボタンでゲームを終了します。

# **うたアプリの使い方 4**

- **1. うたアプリについて …………… 18**
- **2. 今月のおすすめを再生する …… 19**
- **3. 全ての楽曲一覧から再生する … 20**
- **4. BGM モードで再生する ……… 21**

### **1. うたアプリについて**

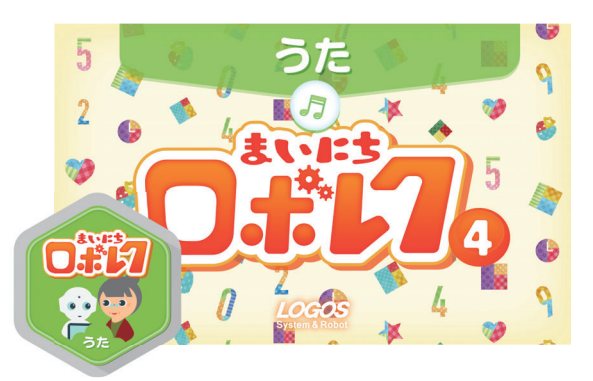

ロボレクライトのうたアプリでは、 楽曲一覧からうたを検索するだけではなく 「今月のおすすめ」の楽曲からうたを選ぶ事も可能です。

#### **うたアプリでできること**

- **◉ 今月のおすすめ楽曲を実行する → P. 19~** うたアプリには、「今月のおすすめ」が表示されています。 今月のおすすめ楽曲から季節の歌や Pepper からのおすすめ曲を再生できます。
- **◎ 全ての楽曲から実行する楽曲を選ぶ → P. 20~** ロボレクに登録されている全ての楽曲から好きな曲を選択し再生できます。
- **◎ BGM モードを実行する → P. 21~** ロボレクに登録されている楽曲をランダムに再生し続ける事ができます。

### **2. 今月のおすすめを再生する**

今月のおすすめから楽曲を選択し、実行する事ができます。

**1 アプリを起動する**

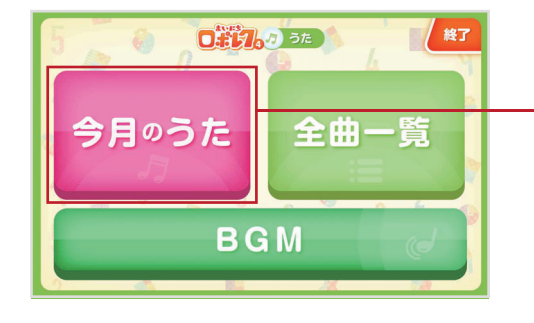

ロボレクライト うたアプリを起動し、トップ画面を表示します。 【今月のうた】を選択します。

### **2 楽曲を選んで再生する**

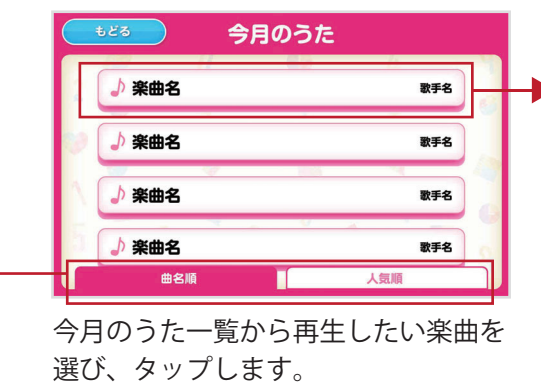

※曲の並び順を、「曲名順」または「人気順」 に並び替えることができます。

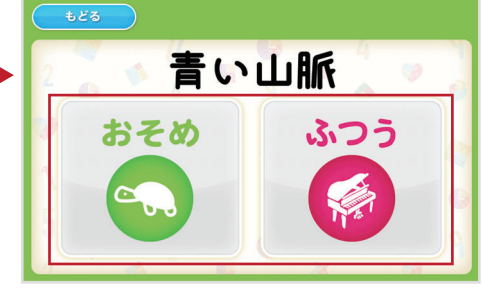

再生するスピードを選択します

### **3 選んだスピードで楽曲が再生される**

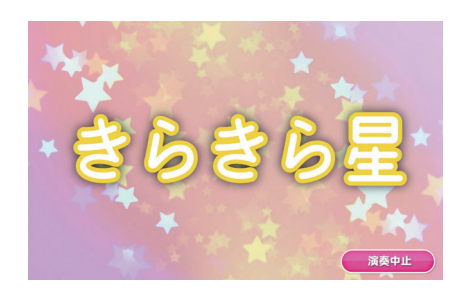

選んだスピードで楽曲が再生されます。

### **3. 全ての楽曲一覧から再生する**

ロボレクに搭載されている楽曲の中から再生したい楽曲を選び再生します。

#### **1 アプリを起動する**

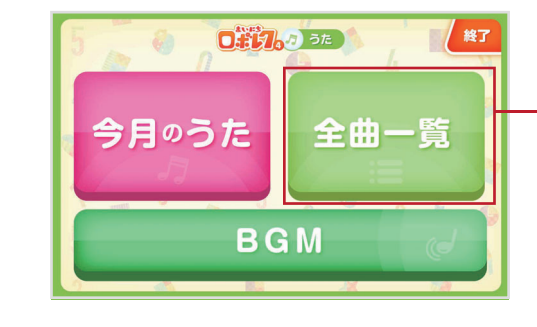

ロボレクライト うたアプリを起動し、トップ画面を表示します。 【全曲一覧】を選択します。

### **2 楽曲を選んで再生する**

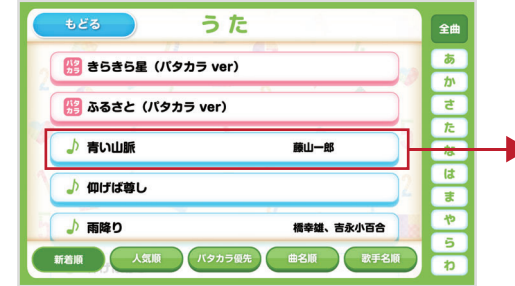

楽曲一覧から再生したい楽曲を選び、 タップします。

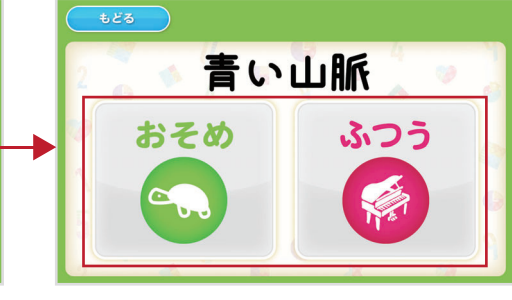

再生するスピードを選択します

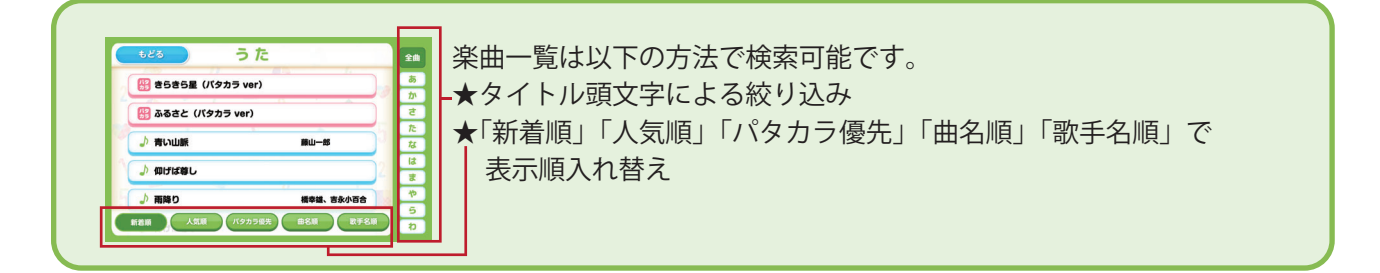

### **3 選んだスピードで楽曲が再生される**

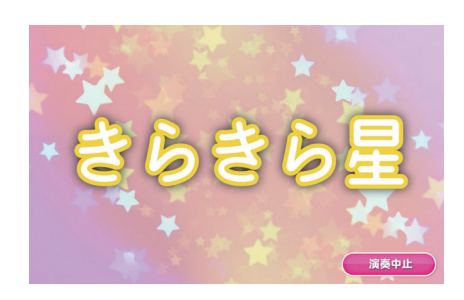

選んだスピードで楽曲が再生されます。

前に準備す

ること

:操アプリの使い

方

### **4. BGM モードで再生する**

ロボレクに搭載されている楽曲をランダムに流し続けます

**1 アプリを起動する**

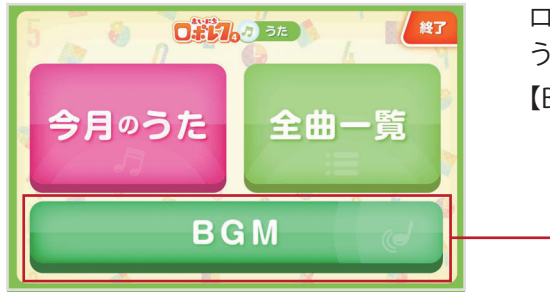

ロボレクライト うたアプリを起動し、トップ画面を表示します。 【BGM】を選択します。

**2 モードを選んで再生する**

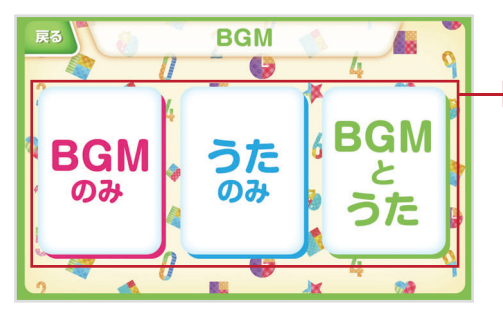

再生したいモードを選びます

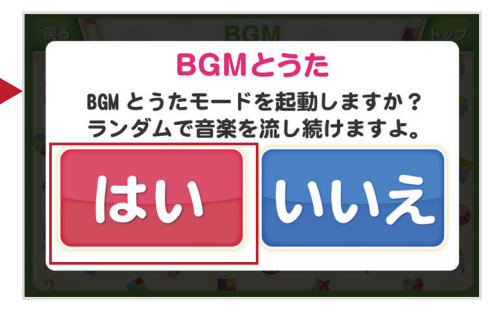

BGM モード開始の確認画面が表示 されますので【はい】をタップします

### **3 BGM モードが開始される**

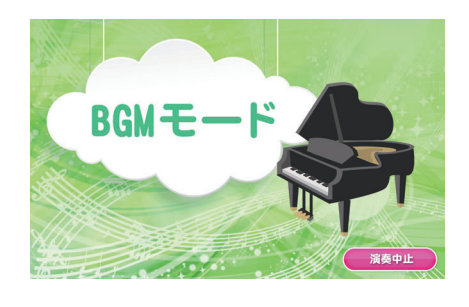

BGM モードが開始され、楽曲が再生されます。

# **レクセットアプリの使い方 5**

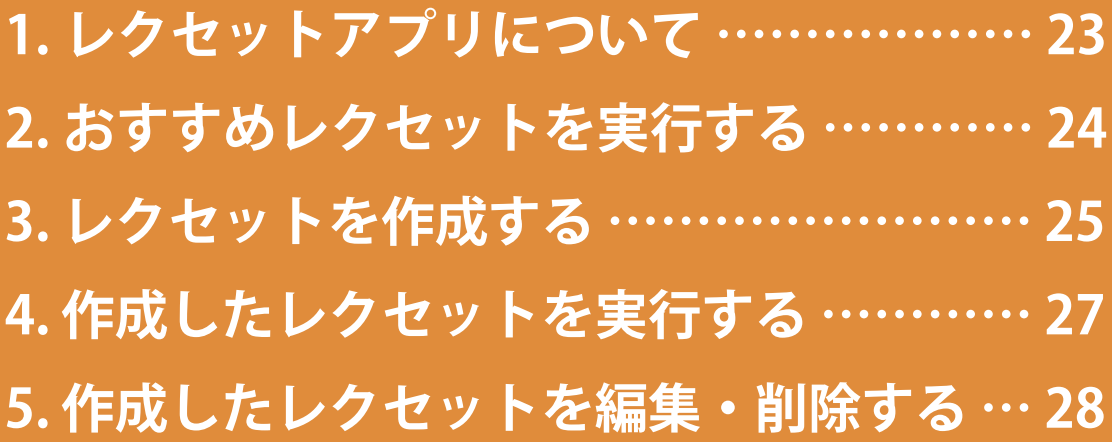

### **1. レクセットアプリについて**

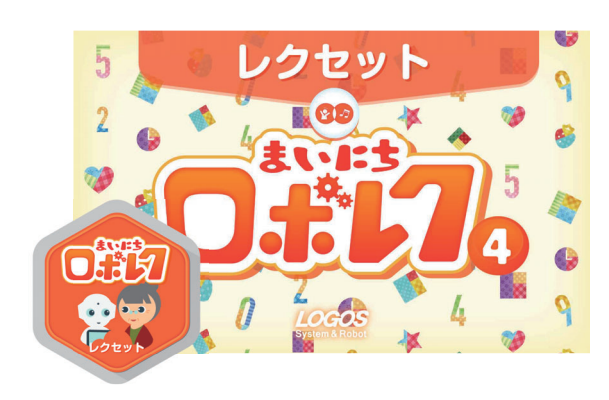

ロボレクライトのレクセットアプリでは、 体操、うた、ゲームをセットにしたレクリエーション プログラムを作成し、Pepper に実行させる事が できます。

#### **レクセットアプリでできること**

**◉ おすすめレクセットを実行する → P.24 ~**

Pepper がうたや体操をセットにしたおすすめレクセットを実行します。 レクセットを作らず、プログラムを実行できます。

#### **◎ 自作レクセットを作る → P. 25~**

うたや体操、ゲームを好きな順番に並べて、オリジナルのレクセットを作成 できます。

#### **◉ 自作レクセットを実行する → P. 27~**

自分で作成したレクセットを Pepper に実行させることができます。

### **2. おすすめレクセットを実行する**

ロボレクに搭載されているコンテンツでおすすめレクセットが作成されています。 オリジナルレクセットを作らずに、レクリエーションプログラムを実行できます。

#### **1 アプリを起動する**

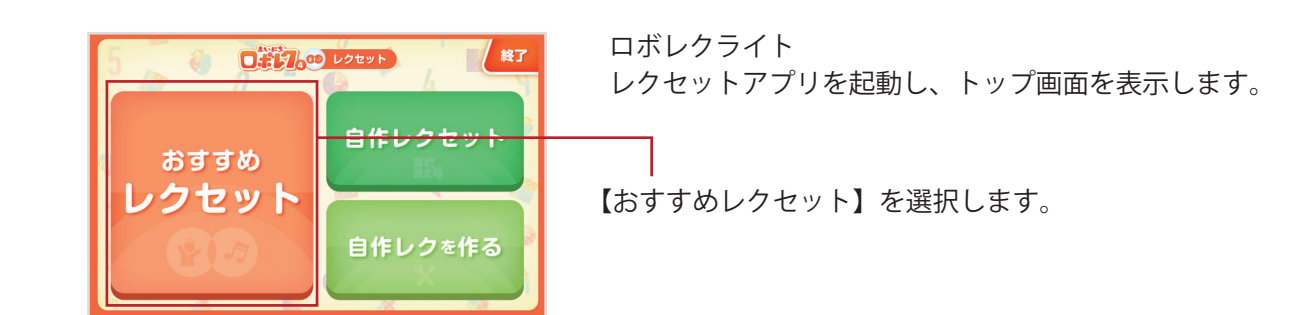

### **2 レクセットを選んで実行する**

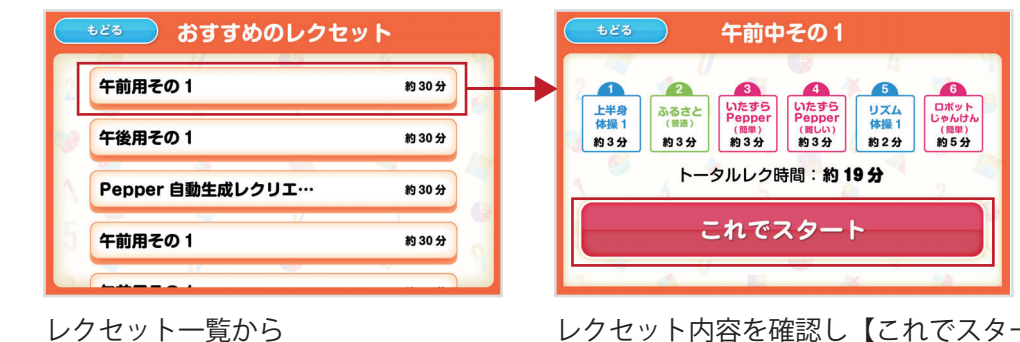

レクセット内容を確認し【これでスタート】をタップします

### **3 レクセットを実行**

レクセットを選択します

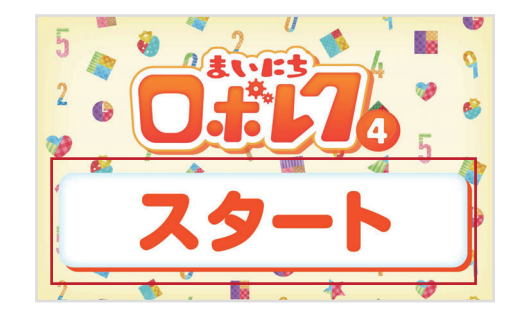

レクセットは、任意のタイミングで始められるよう スタート画面で一度待機いたします。 Pepper のセッティングや利用者様への声かけが終わりましたら 【スタート】ボタンにてプログラムを開始してください。

方

### **3. レクセットを作成する**

オリジナルのレクセットを作成し、Pepper に実行させる事ができます。

**1 アプリを起動する**

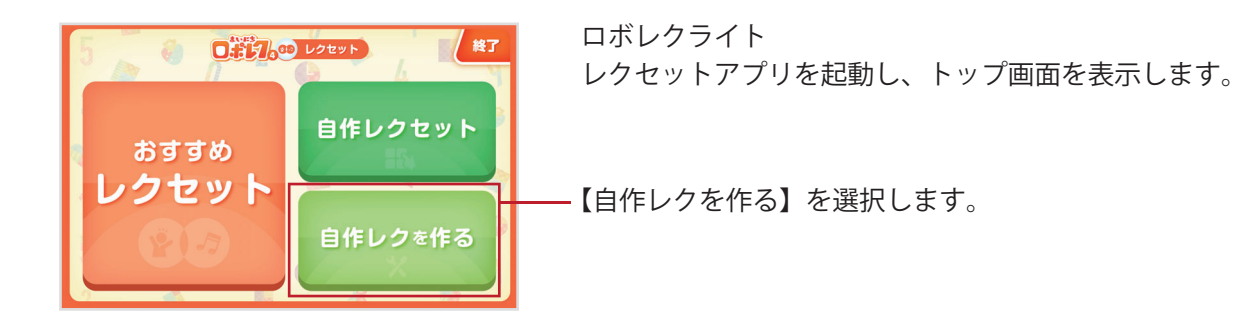

#### **2 レクリエーションの数を決める**

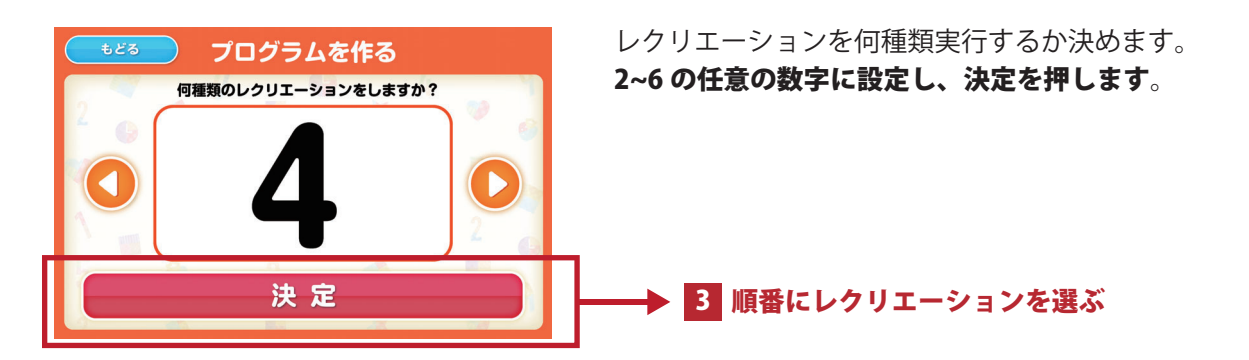

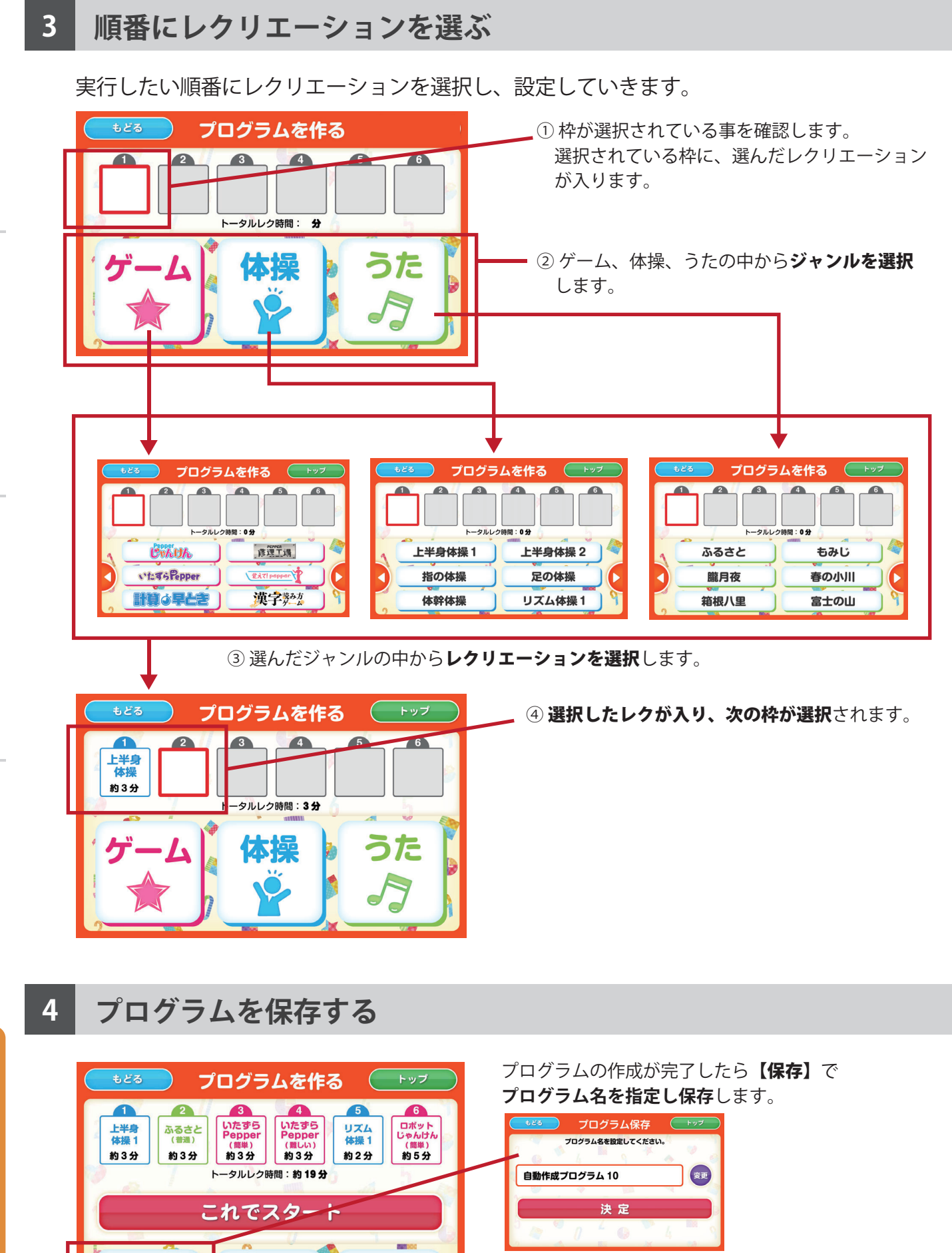

方

保存

編集

取消

### **4. 作成したレクセットを実行する**

作成したレクセットを Pepper に実行させる事ができます。

**1 アプリを起動する**

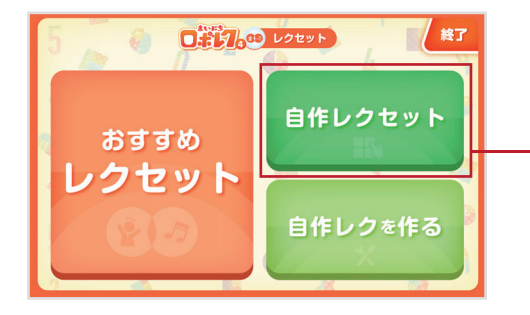

ロボレクライト レクセットアプリを起動し、トップ画面を表示します。 【自作レクセット】を選択します。

### **2 レクセットを選んで実行する**

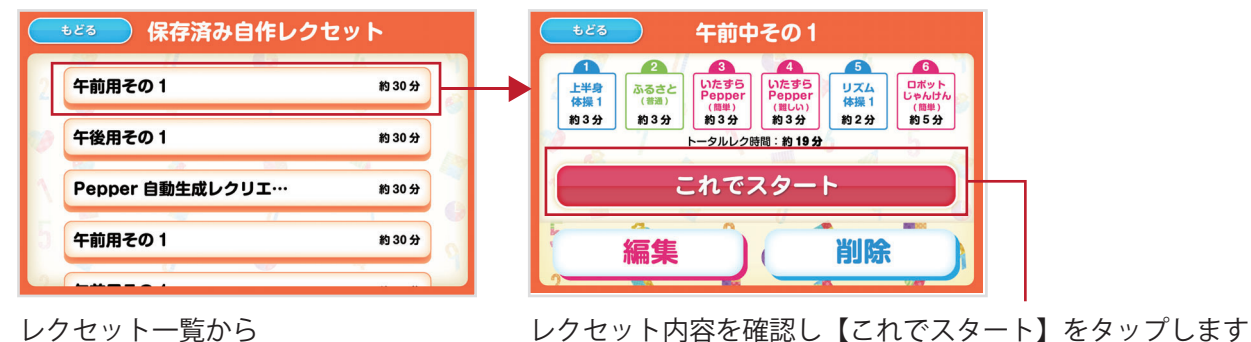

レクセットを選択します

### **3 レクセットを実行**

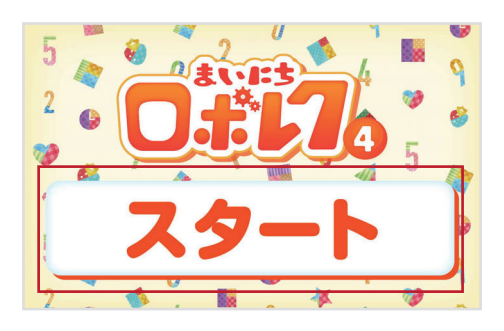

レクセットは、任意のタイミングで始められるよう スタート画面で一度待機いたします。 Pepper のセッティングや利用者様への声かけが終わりましたら 【スタート】ボタンにてプログラムを開始してください。

### **5. 作成したレクセットを編集・削除する**

作成したレクセットを、再度編集したり、削除します。

**保存したレクセットを編集する**

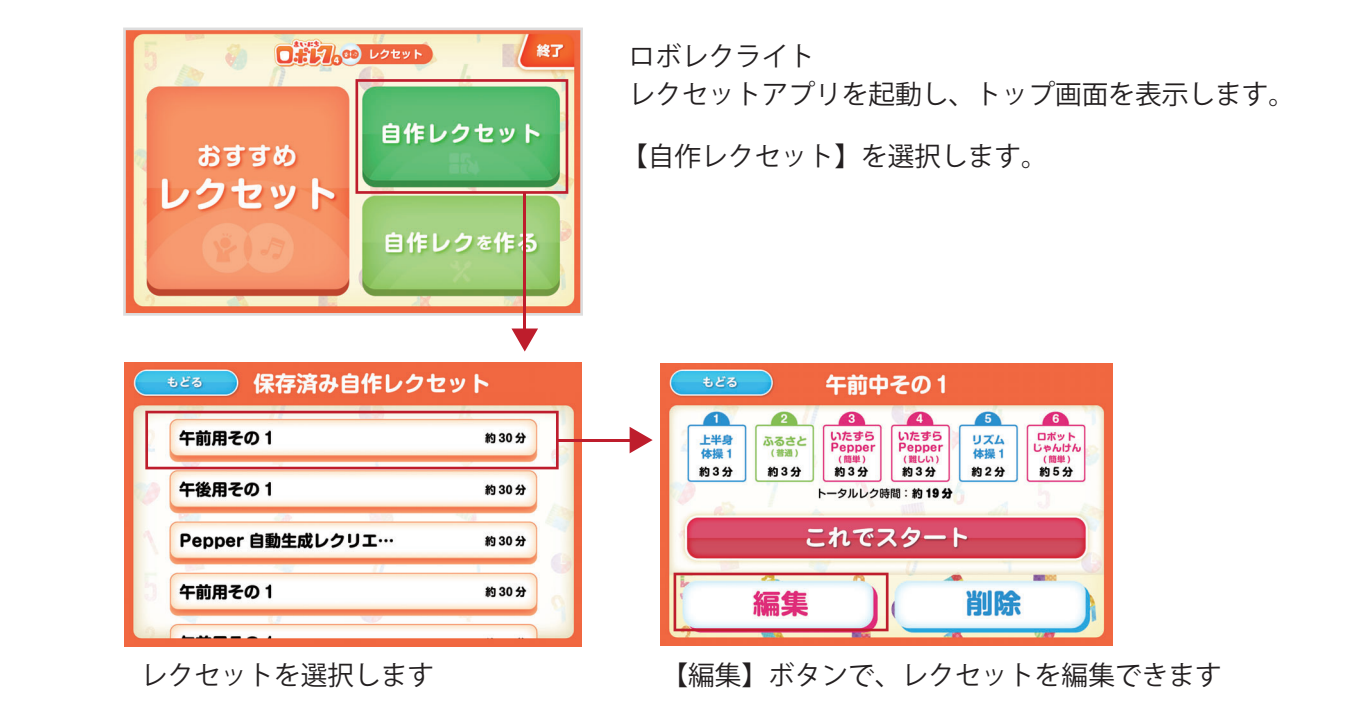

### **保存したレクセットを削除する**

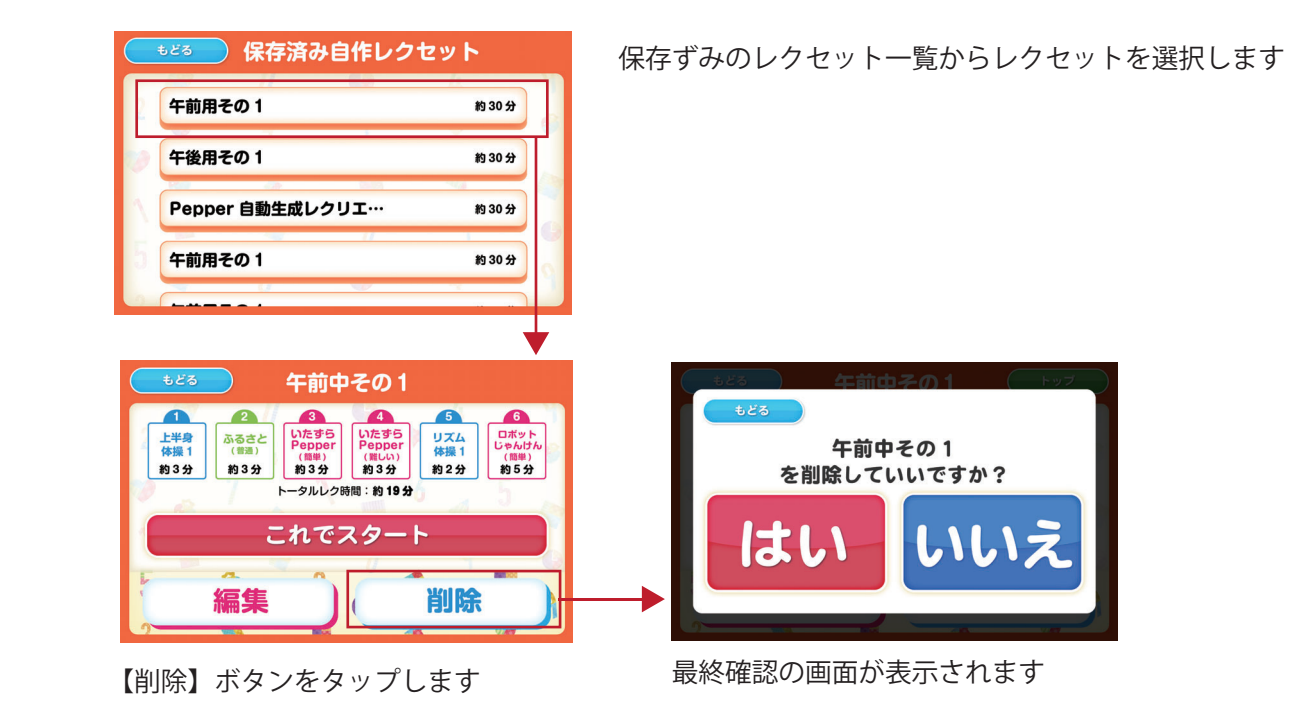

方

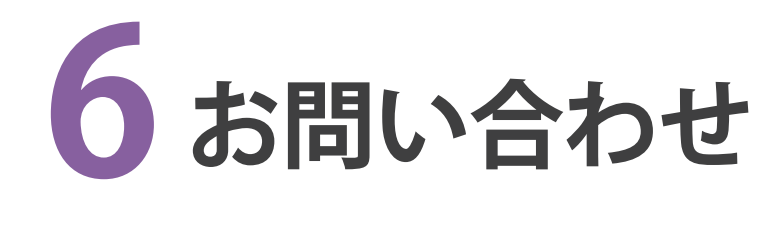

**1. アプリに関するお問い合わせ …… 30 2. お問い合わせへの回答について … 30**

## **1. アプリに関するお問い合わせ**

アプリに関するお問い合わせは、下記アドレスにお問い合わせください。 迷惑メールフィルターなどをかけている場合は、下記アドレスからのメール受信が可能な 状態に設定をお願いいたします。

 **株式会社ロゴス ロボットアプリ開発部**

**【メール】robot@logos.co.jp 【電話】026-291-8587** ※お電話でのお問い合わせについては、9:30~17:30となります。(土・日・祝日 ) を除く

### **2. お問い合わせへの回答について**

3営業日以内にお問い合わせに対する回答をお送りいたします。 ※土曜日、日曜日・祝日など弊社休業日にいただいたお問い合わせにつきましては、翌営 業日以降の回答となりますので、ご了承ください。

#### **ロボレク ライト版 ユーザー利用マニュアル**

**初版 2022 年 10 月 20 日**

- **発行元** 株式会社ロゴス 〒380-0904 長野県長野市鶴賀河原 302-2 https://www.logos.co.jp/
- **注意** ①本書の内容の一部または全部を無断転載することは禁止されています。 ②本書の内容に関しては訂正、改善のため将来予告なしに変更することがあります。

#### **Copyright 2022 LOGOS,Inc.**

※ロボレク ライト版は、ソフトバンクロボティクスの Pepper を活用し、株式会社ロゴスが独自開発したアプリケーションです。